#### Registrierung in der vhs.cloud

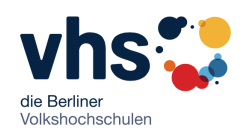

 $\bullet$   $\circ$ 

 $rac{e}{2}$ 

a

Registrieren

Liebe Teilnehmerin, lieber Teilnehmer, Sie können in der vhs.cloud lernen und mit Ihrer Kursleiterin/Ihrem Kursleiterin und mit Ihrer Gruppe kommunizieren. Schritte 1-10 helfen Ihnen bei der Registrierung.

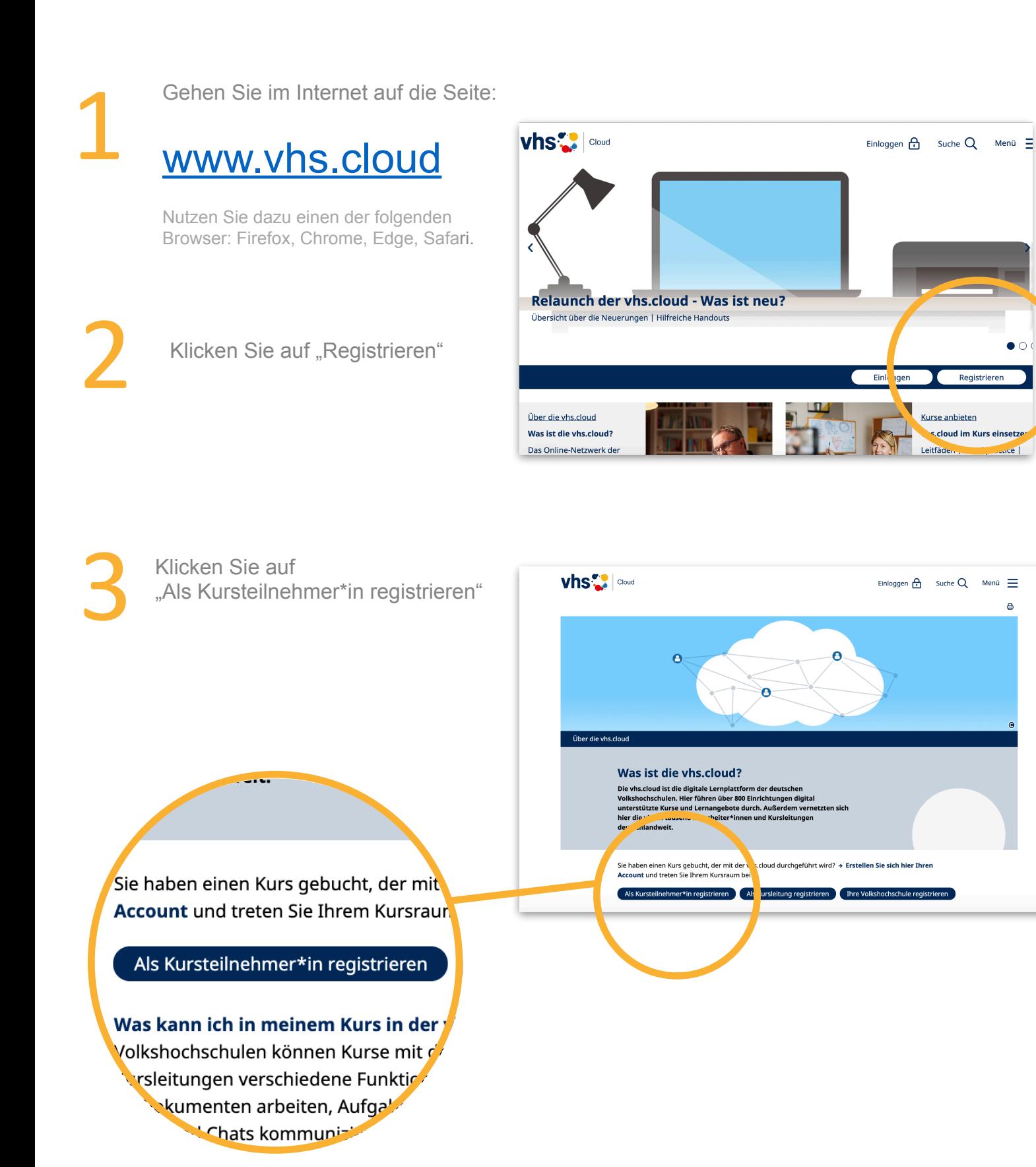

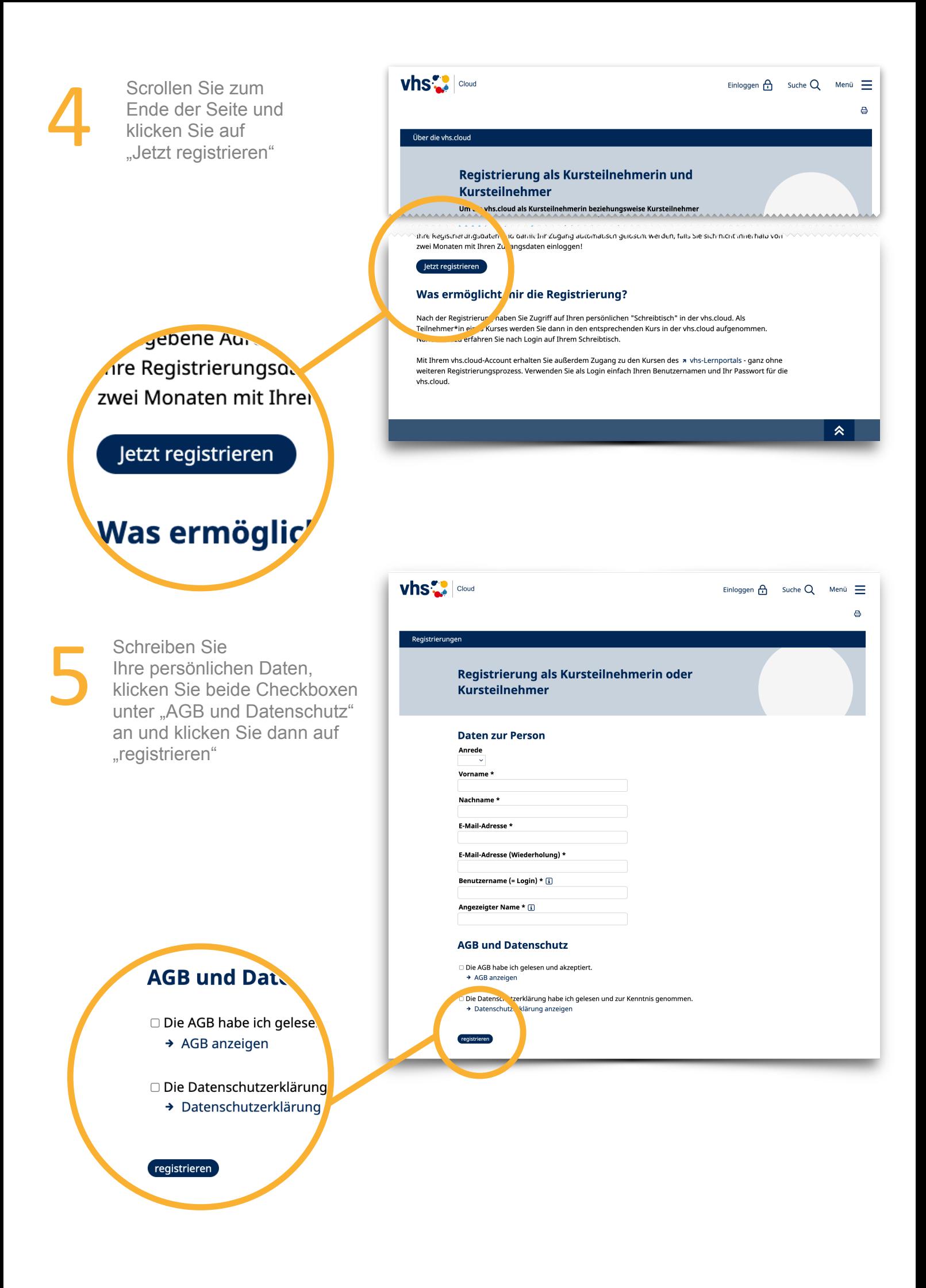

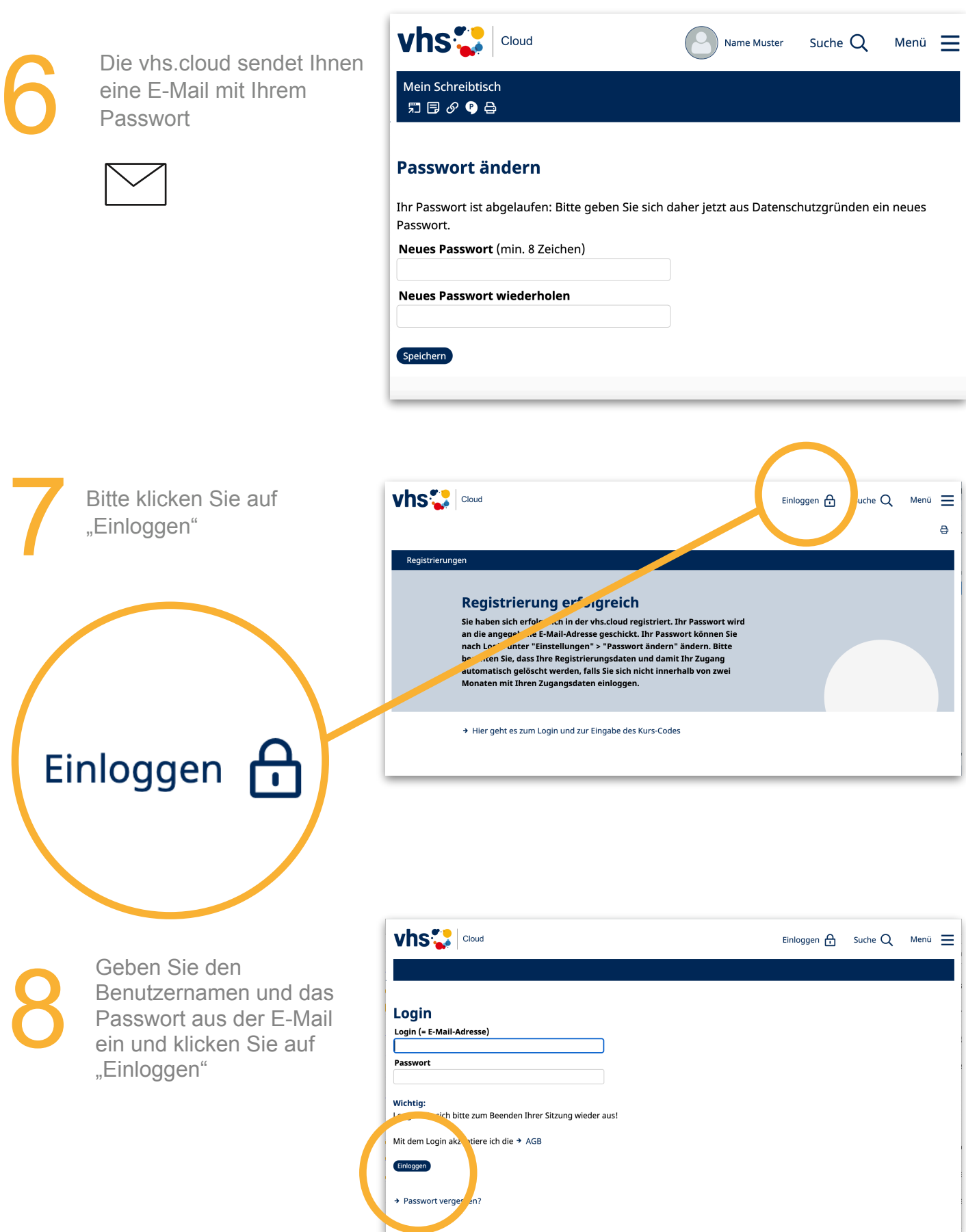

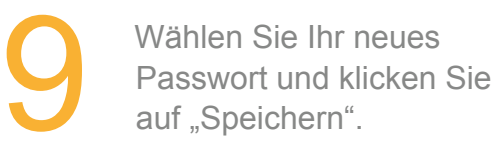

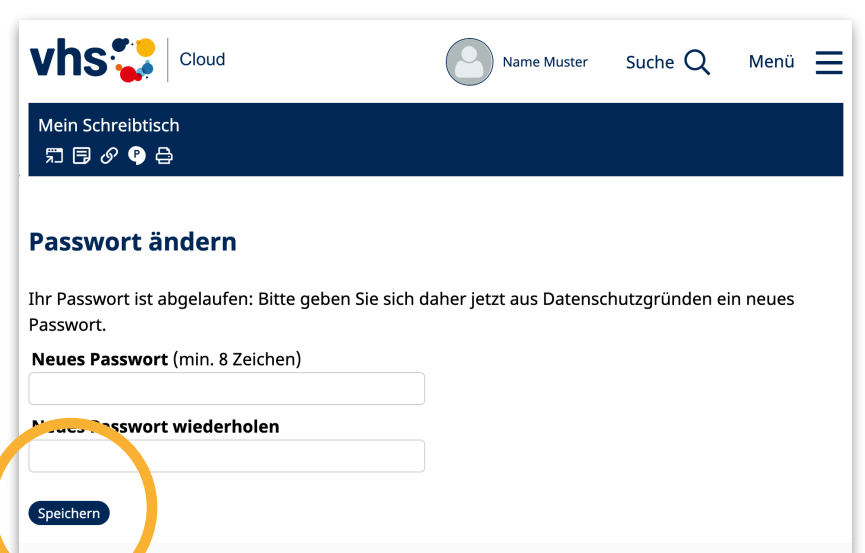

![](_page_3_Picture_2.jpeg)

Herzlichen Glückwunsch! Sie sind jetzt in der Cloud registriert.<br>Jetzt können Sie den Kursraum betreten. Klicken Sie auf "Kurs<br>beitreten". Der Kurs-Code bekommen Sie von der Volkshochsc Jetzt können Sie den Kursraum betreten. Klicken Sie auf "Kurs mit Kurs-Code beitreten". Der Kurs-Code bekommen Sie von der Volkshochschule.

![](_page_3_Picture_32.jpeg)

### Wie kommen Sie jetzt zu Ihrem Kurs?

![](_page_4_Picture_1.jpeg)

1

Gehen Sie im Internet auf die Seite:

#### [www.vhs.cloud](http://www.vhs.cloud)

und klicken Sie auf "Einloggen".

2

Geben Sie den Benutzernamen und das Passwort ein. Klicken Sie auf "Einloggen".

![](_page_4_Picture_8.jpeg)

![](_page_4_Picture_11.jpeg)

Geben Sie den Kurs-<br>Code ein Sie erhalter<br>den Kurscode von de<br>Volkshochschule Code ein.Sie erhalten den Kurscode von der Volkshochschule. Klicken Sie auf "Anmelden"

![](_page_5_Picture_2.jpeg)

![](_page_5_Picture_3.jpeg)

5 Sie befinden sich nun in Ihrem vhs.cloud Kursraum. Viel Spaß beim Lernen!

![](_page_5_Picture_5.jpeg)

![](_page_6_Picture_0.jpeg)

#### Wie können Sie eine Webkonferenz in der vhs.cloud beitreten?

Folgen Sie diese Anleitungen, um an der Webkonferenz in Ihrem Kurs teilzunehmen, wenn diese in BigBlueButton in der vhs.cloud stattfindet.

![](_page_6_Picture_91.jpeg)

![](_page_6_Picture_92.jpeg)

3 Klicken Sie im Menü in der rechten Spalte auf "Konferenz".

![](_page_6_Picture_6.jpeg)

4

Sie werden zum Webkonferenzraum weitergeleitet und es erscheint das Dialogfenster "Wie möchten Sie der Konferenz beitreten?" Klicken Sie auf "Mit Mikrofon".

![](_page_7_Picture_2.jpeg)

## 5

Je nach Browser öffnet sich ein Dialogfenster oder es erscheint ein Mikrofonsymbol in der Adresseleiste, um die Verwendung des Mikrofons zu erlauben. Klicken Sie auf "Erlauben".

![](_page_7_Picture_5.jpeg)

![](_page_7_Picture_6.jpeg)

Anschließend wird ein kurzer Audiotest (Echotest) durchgeführt. Sprechen Sie ein Paar Worte. Wenn Sie sich hören, klicken Sie auf "Ja" Wenn Sie auf "Nein" klicken, wird ein erneuter Audiotest durchgeführt.

![](_page_7_Picture_8.jpeg)

# 7

Sie sind in BigBlueButton Kursraum. Folgen Sie die Anleitungen Ihres Kursleiters/Ihre Kursleiterin, um über Mikrofon, Kamera oder Chat zu kommunizieren.

![](_page_8_Picture_2.jpeg)